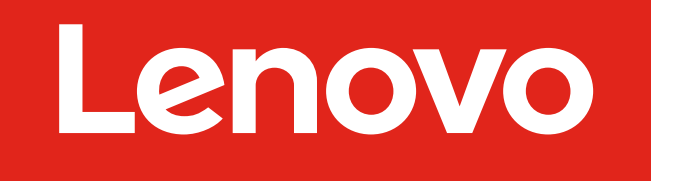

For Barcode Position Only

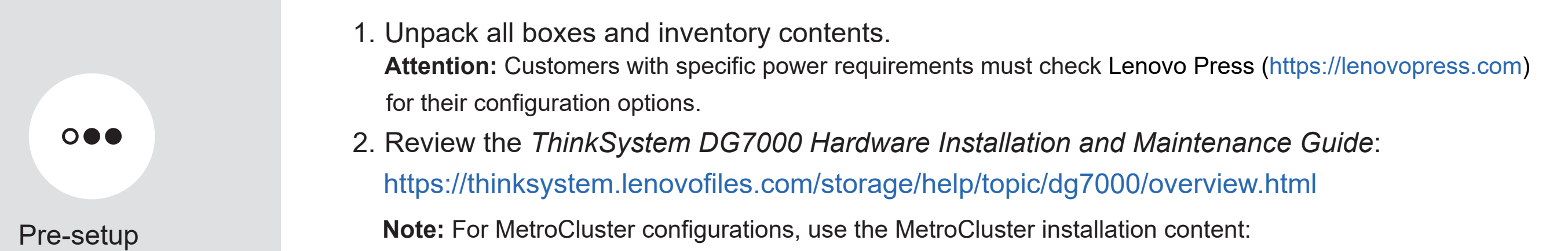

https://thinksystem.lenovofiles.com/storage/help/topic/ontap-metrocluster\_install-ip/index.html

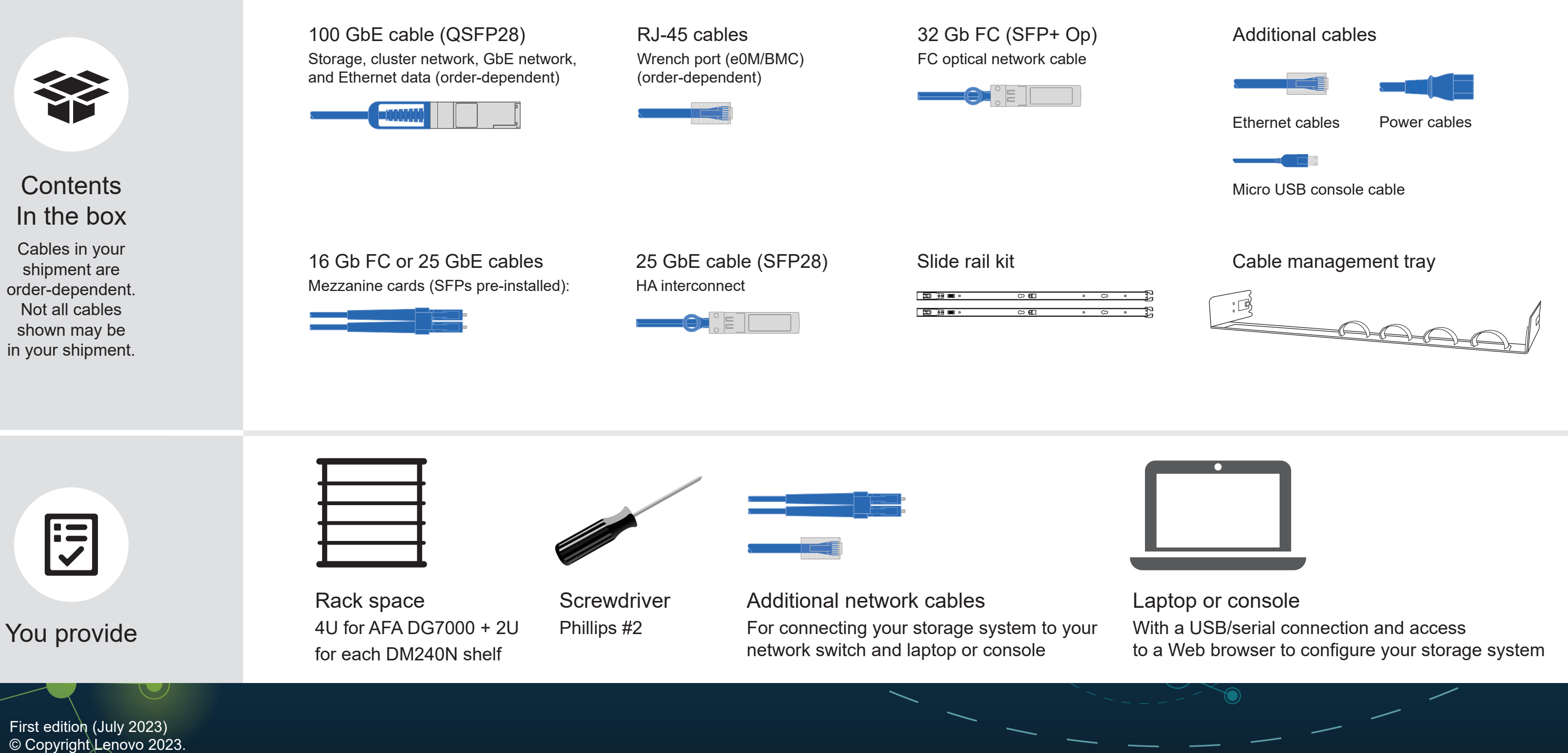

Printed in China (1P) P/N: SP47B71438

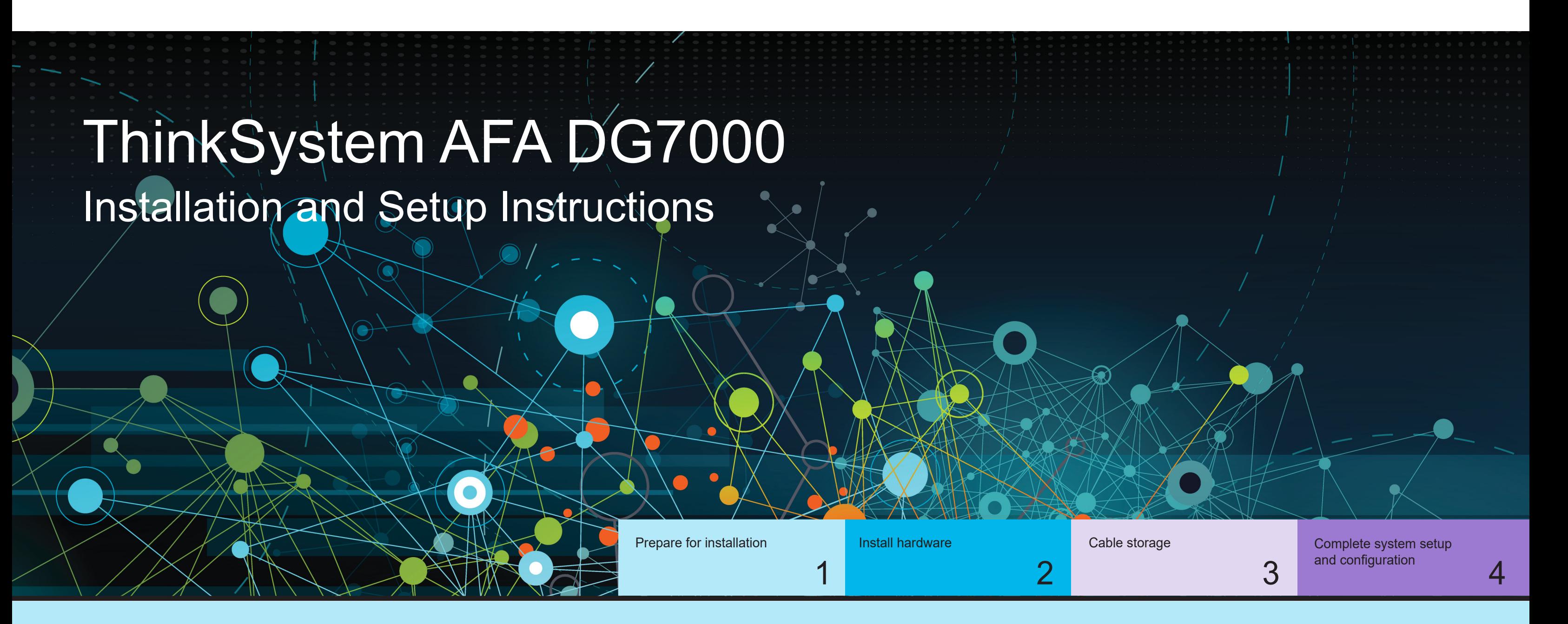

# Prepare for installation | Stage 1

LIMITED AND RESTRICTED RIGHTS NOTICE: If data or software is delivered pursuant to a General Services Administration (GSA) contract, use, reproduction, or disclosure is subject to restrictions set forth in Contract No. GS-35F-05925.

▲

LENOVO and LENOVO logo are trademarks of Lenovo. Microsoft and Windows are trademarks of the Microsoft group of companies. All other trademarks are the property of their respective owners. © 2023 Lenovo.

# Install hardware | Stage 2

- Install the rail kit as needed, and then install and secure your system using the instructions included with the kit.
- Attach cable management devices to the back of each controller (as shown).
- Place the bezel on the front of the system.
- Install any drive shelves for your system.

**Attention:** Be sure to check the illustration arrow for the **Pull-table 10 and Pull-table 10 and Pull-table 10 and Pull-table 10 and Pull-table 10 and Pull-table 10 and Pull-table 10 and Pull-table 10 and Pull-table 10 an** proper cable connector pull-tab orientation. **Note:** To unplug a cable, gently pull the tab to release the locking mechanism.

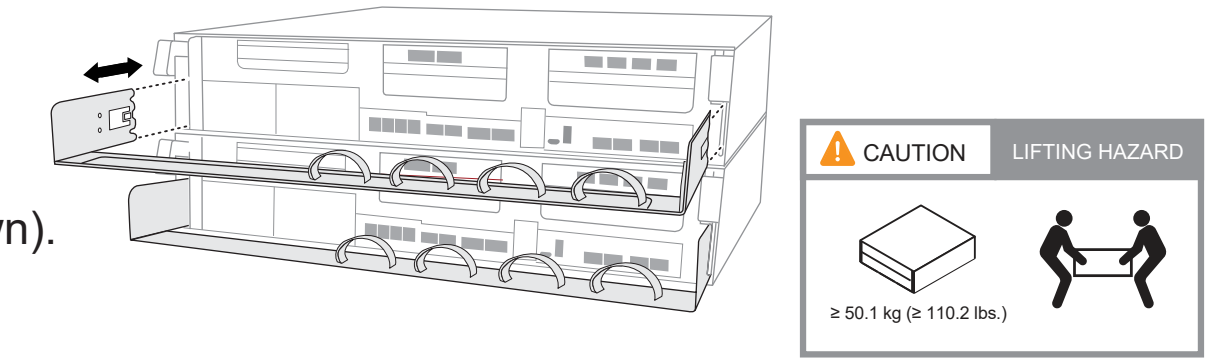

See your network administrator for help connecting to your switches.

**Note:** If the port labels on the card are not visible, check the card installation orientation (the PCIe connector socket is on the left side of the card slot in the DG7000), and then look for the card, by part number, in the Lenovo Press (https://lenovopress.com) for a graphic of the bezel which will show the port labels. The card part number can be found using the  $system$   $a$  command or on the system packing list.

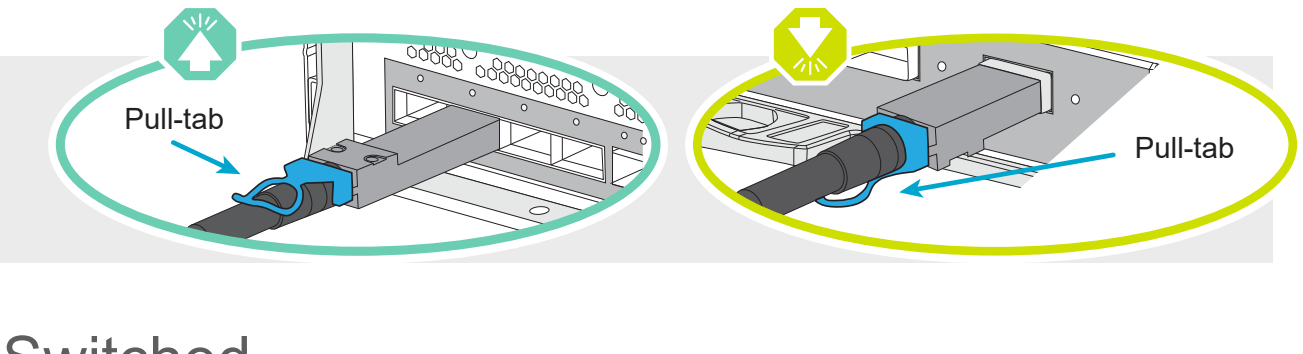

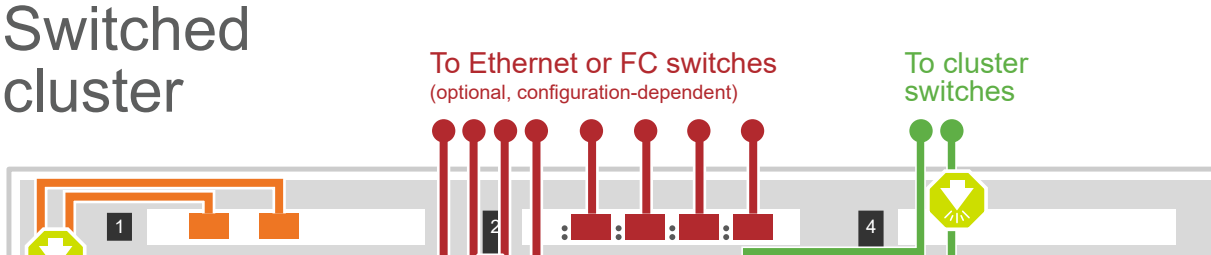

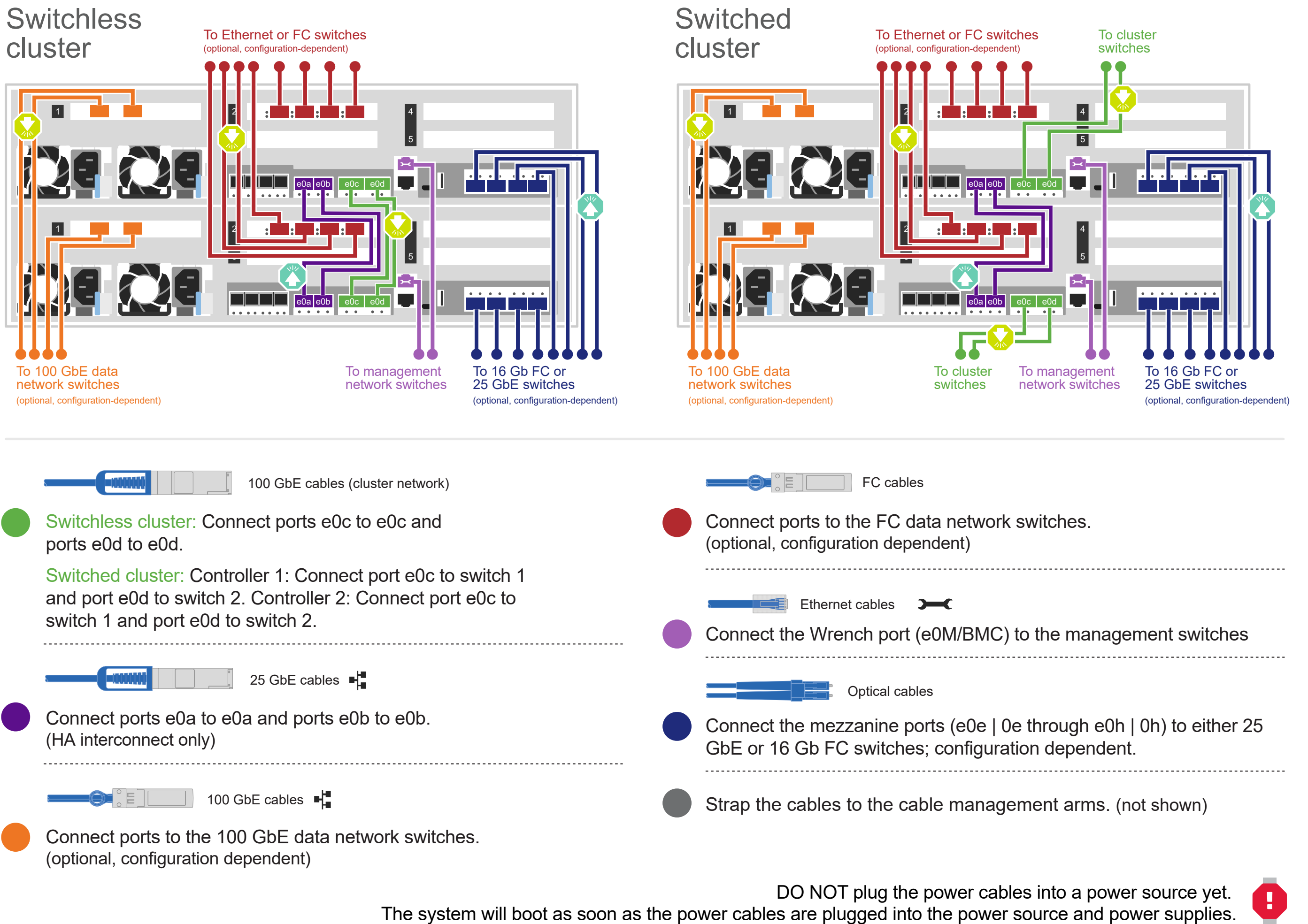

Rear view of DM240N drive shelf

#### Install system in a rack or cabinet 1

#### Cable the controller for a switchless or switched cluster 2

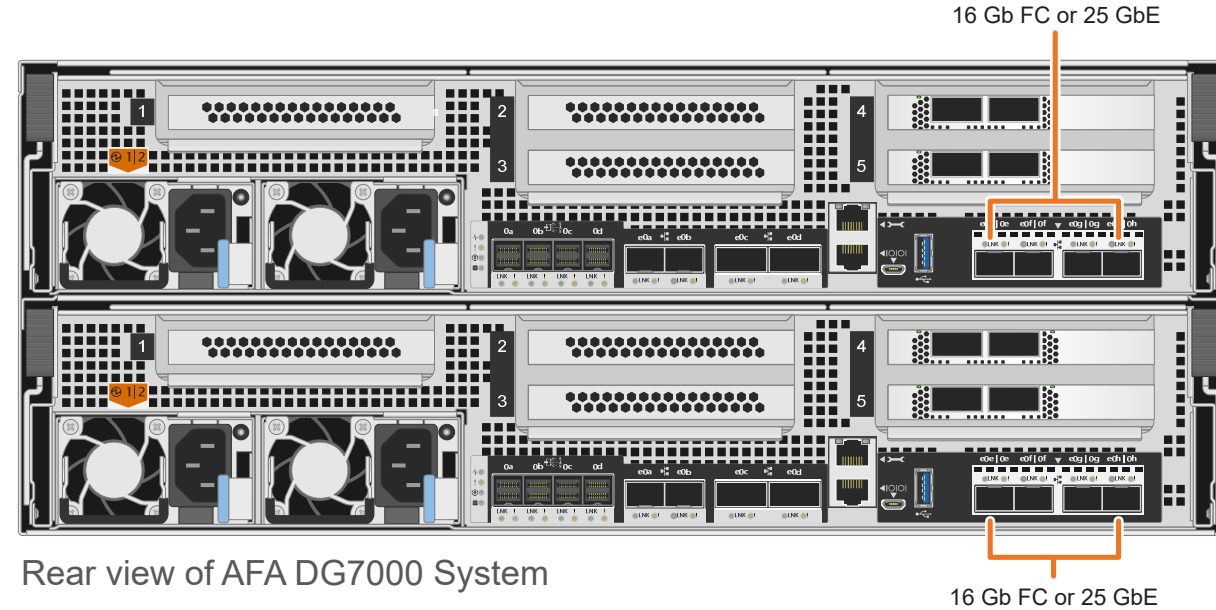

# e0a-e0b ports

## Cable storage | Stage 3

## Cabling an AFA DG7000 system to one DM240N shelf

100 GbE QSFP28 copper cable

- Connect controller A slot 4 port 1 (e4a) to port e0a on NSM A on the shelf. Connect controller A slot 4 port 2 (e4b) to port e0b on NSM B on the shelf.
- Connect controller B slot 4 port 1 (e4a) to port e0a on NSM B on the shelf. Connect controller B slot 4 port 2 (e4b) to port e0b on NSM A on the shelf.

**Attention:** Be sure to check the illustration arrow for the proper cable connector pull-tab orientation. Pull-tab **Note:** To unplug a cable, gently pull the tab to release the locking mechanism.

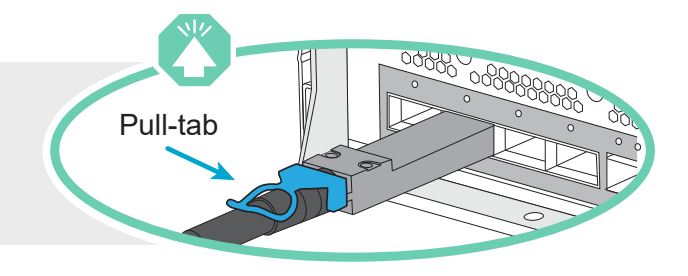

### Cabling an AFA DG7000 system to two DM240N shelves

100 GbE QSFP28 copper cable

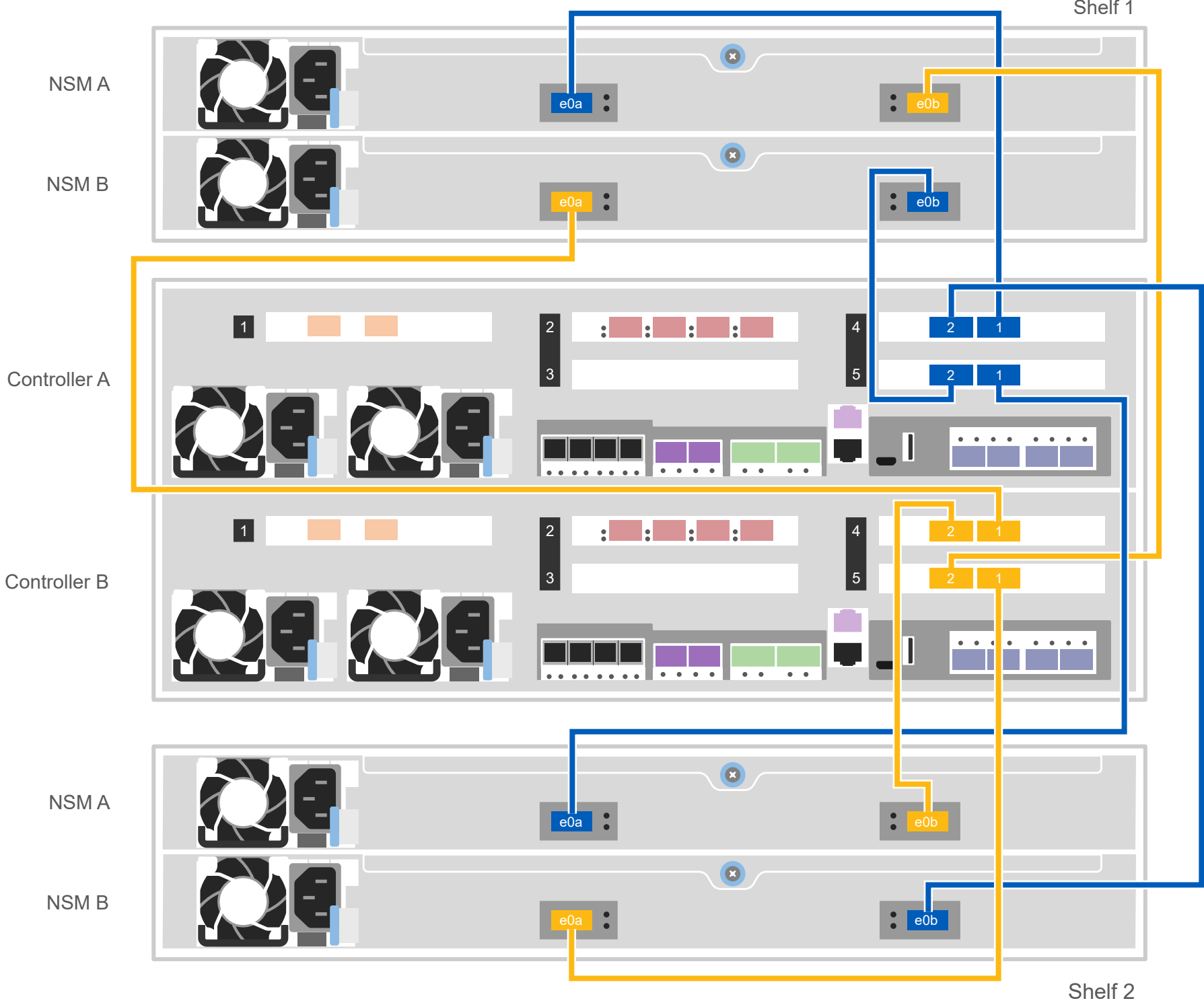

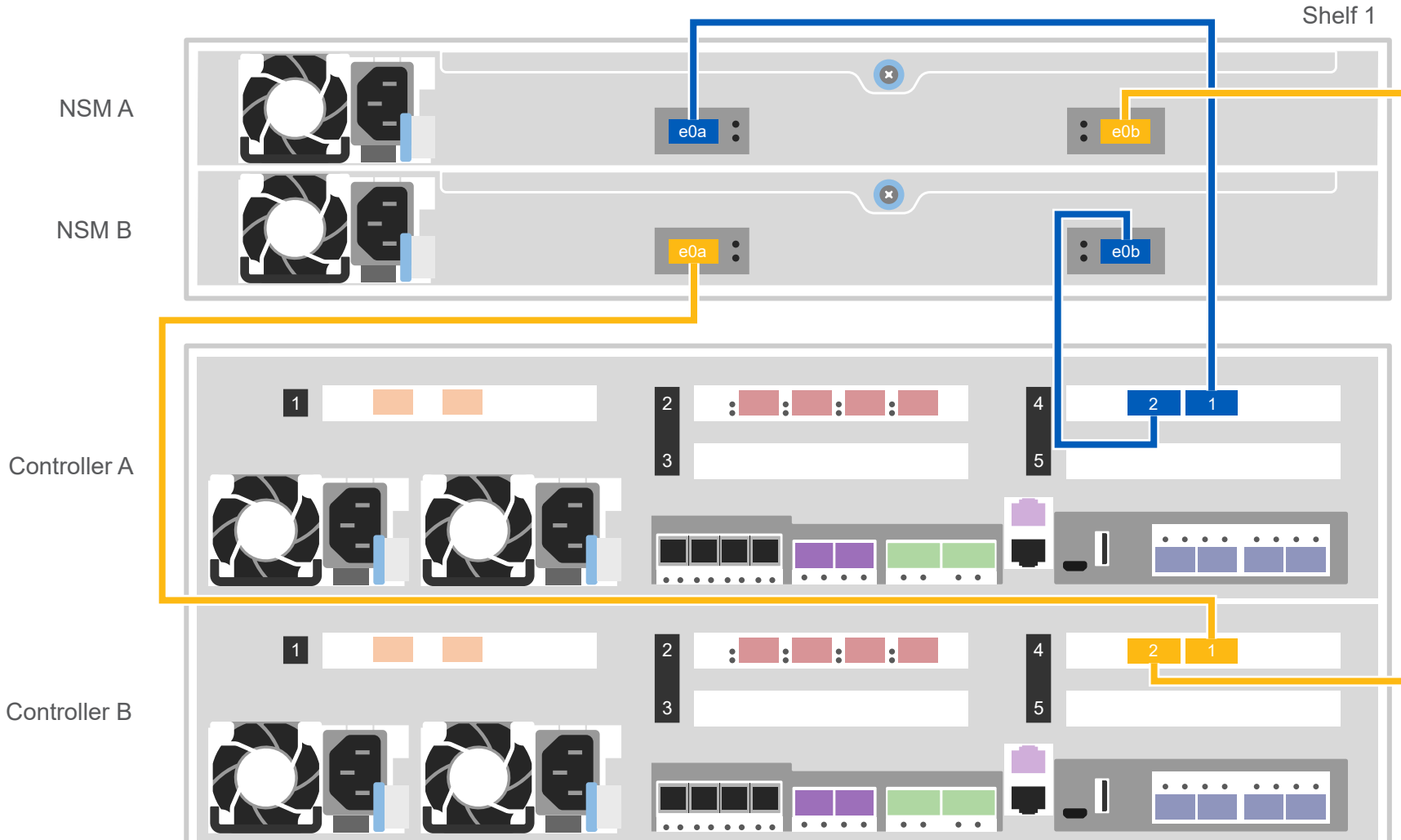

Use the table below to connect your controllers to the two DM240N shelves.

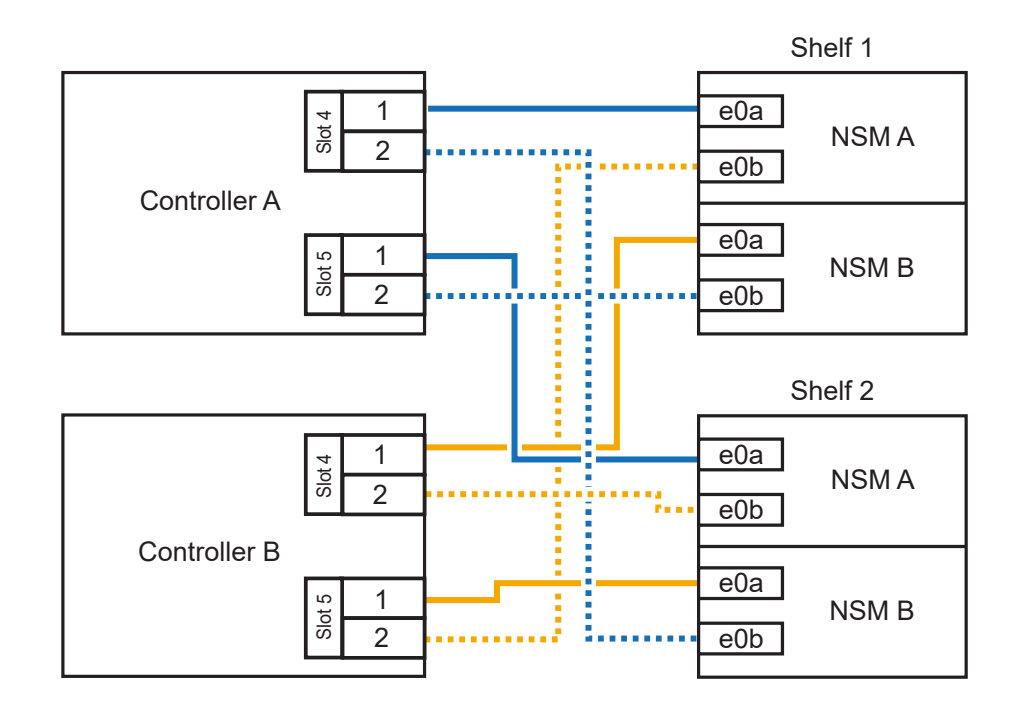

# Complete system setup and configuration | Stage 4

#### 3 Complete initial cluster setup with network discovery:

Connect your laptop to the management switch and access the network computers and devices.

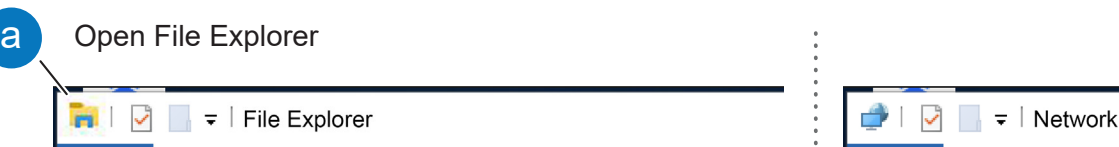

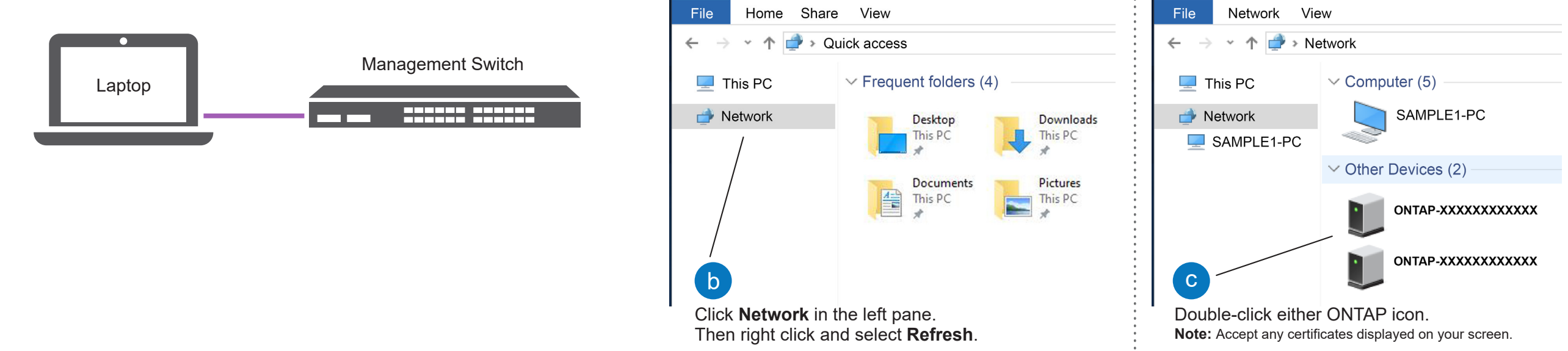

Use Storage Manager Guided Setup to configure your cluster.

#### 5 Complete setup:

#### Power on the shelves and set shelf IDs:

**Note:** For DM240N drive shelves, shelf IDs are pre-set to 00 and 01. If you want to change the shelf IDs, use the straightened end of a paperclip, or narrow tipped ball point pen to access the shelf ID button behind the faceplate.

1. Plug the power cords into the shelf power supplies, and then connect them to power sources on different circuits. **Note:** DM240N shelves have no power switch and will begin to boot.

1

- 2. If you need to change the shelf IDs, see *Changing a DM240N drive shelf ID* for detailed instructions: https://thinksystem.lenovofiles.com/storage/help/topic/dm240n-nvme-shelfid/M\_762128BB-169D-4EFA-AA38-FEF4F2A31488\_.pdf
- 2 Connect the power cables to the controllers and to the power source.

- 1. Go to Lenovo Service Connect (https://commercial.lenovo.com) and login with your corporate account.
- 2. After you have completed the initial configuration, go to the ONTAP Software documentation for information about configuring additional features in ONTAP:

https://thinksystem.lenovofiles.com/storage/help/topic/ontap\_software/overview.html

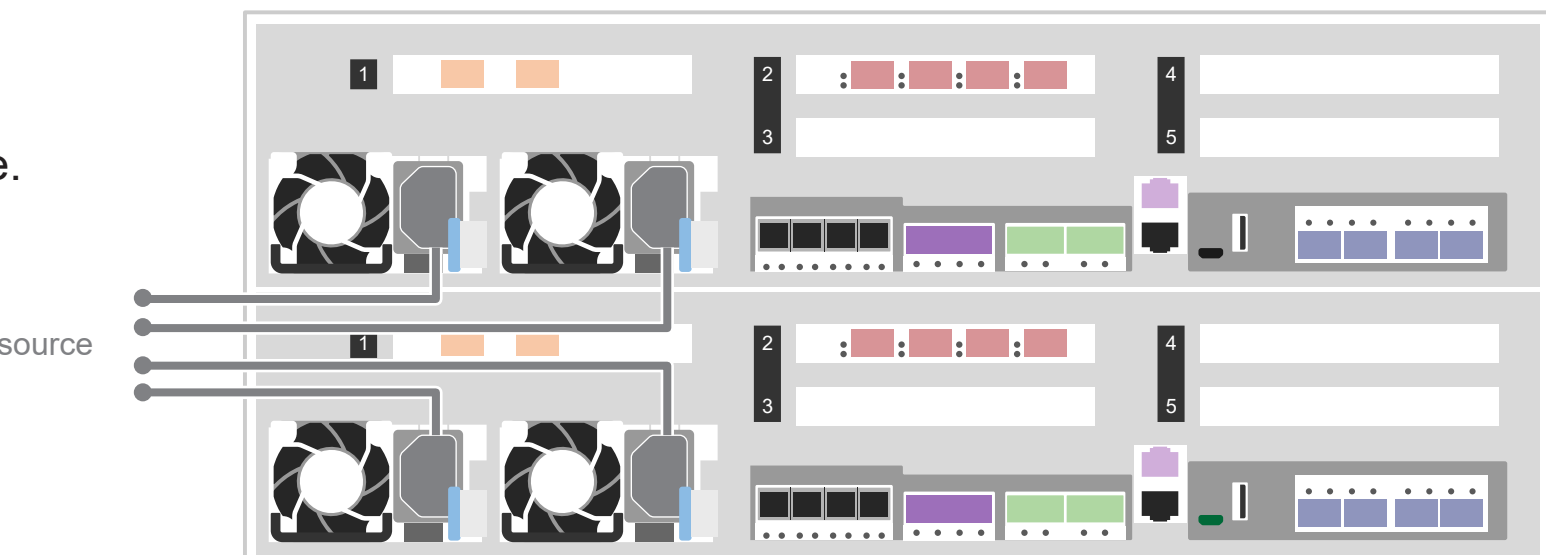

The system powers on when plugged into the power source.

To power source

- ThinkSystem Storage Documentation **•** https://thinksystem.lenovofiles.com/storage/help/index.jsp
- Lenovo Data Center Support Web site (worldwide) https://datacentersupport.lenovo.com/
- Lenovo Data Center Support Web site (China) **•** https://support.lenovo.com.cn/EsWeb/

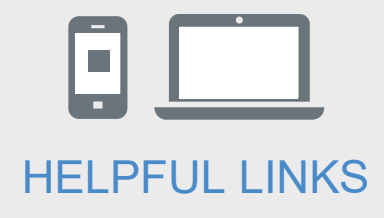

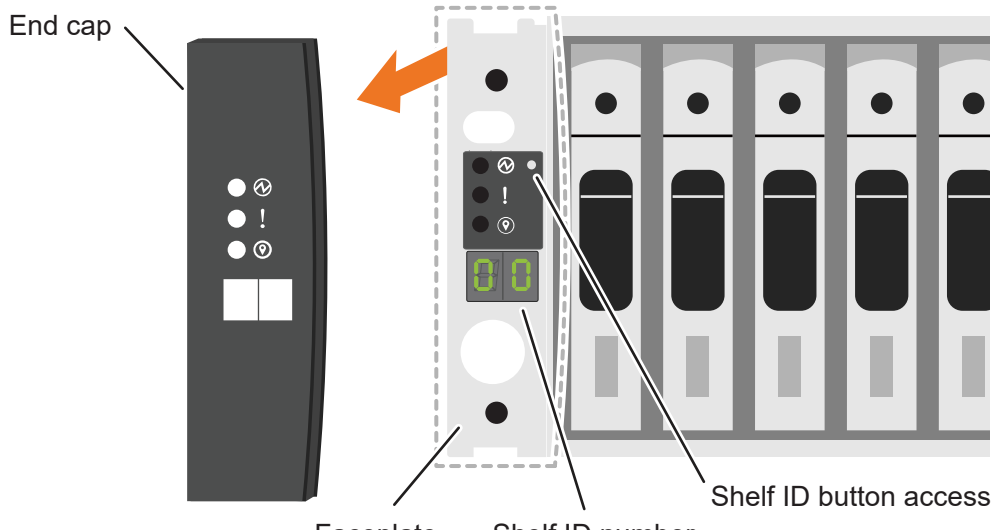

Faceplate Shelf ID number